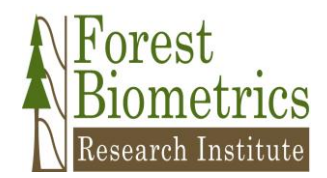

## **Forest Biometrics Research Institute**

**4033 SW Canyon Road Portland, Oregon 97221**

**A Non-Profit Research Corporation since 2002 For the advancement of research, education and service in forest biometrics**

November 30, 2017

To: All FBRI Contributing Organizations Subject: Download and Installation of FPS Version 7.53 (January 2018 Release)

The most recent release of the Forest Projection and Planning System (FPS Version 7.53) is now available for download from the Forest Biometrics Research Institute (FBRI) website. This release captures all of the conflicts in software execution which were identified over the past year. It also includes a significant expansion into Cash Flow reporting.

## FBRI - [FPS Version 7.53 Download Link](https://fbri.sharefile.com/d-s01b7816db1841069)

The 2018 release of FPS 7.53 provides the ability to report and track all revenue and expenses, both harvesting and silviculture, on an annual basis. Cash Flow Reports are included for both Year-end Inventory Reporting and for Long-term Sustained Yield Harvest Planning. Annual expenses and revenue are reported by logging system, hauling, silviculture, and management, Silvicultural expenses are separated by activity – site preparation, planting, pre-commercial thinning, pruning, fertilization and commercial thinning.

A separate letter describes how to incorporate these new Cash Flow reports into your existing FPS inventory database. The sample and zero databases in the 7.53 release have these reports already incorporated.

## **Download and Installation of FPS 7.53**

- 1) Go to the FBRI website or use the link above to download the full FPS package.
- 2) Save the download to your local drive and then extract and run the full install executable – "Fps\_Full\_Install\_753\_Verisign.exe". This install will not overwrite your existing inventory databases. It should be installed into the same c:\Fp7 folder on your computer as used previously.
- 3) (If you wish to make comparisons to the previous version of FPS, then re-name the existing  $\F{p7}$  folder to something else – such as c: $\F{p752}$ . Then run the new installation into a newly created c:\Fp7 folder. Thereafter, when opening any database, the folder identified as "Fp7" will be the version of FPS which will be invoked at that time. This gives you the ability to switch between versions at any time up until June 30, 2018.)
- 4) Contact the FBRI Corporate Office to get the 2018 FPS Activation Key (Richard Zabel at (503) 227-0622). Your User\_ID is the same, only the last 8-digits of the Key have changed. The 2017 activation key will not work with the 2018 FPS version.
- 5) Open a current FPS inventory database. Go to "*Add-ins*", "*Database*", "*Register FPS Software (Initialize)*". This will invoke "*Fp7Post.exe*" to complete the installation.
- 6) To incorporate "**CashFlow Reporting**" into your existing FPS databases, follow these next steps.
- 7) Go to the \Fp7\Zero folder and extract the "FPS\_753\_Zero.mdb" database.
- 8) Open your existing FPS Inventory Microsoft Access database.

- 9) Delete the table "CashFlow".
- 10) Go to "*External Data*", "*Access*" to open "*Get External Data – Access Database*"
- 11) The following dialog window will open.
- 12) Use Browse to locate File Name: "*C:\Fp7\Zero\FPS\_753\_Zero.mdb*". Select the radio button for "*Import…*." Then click "*OK*"
- 13) An "Import Objects" dialog will appear. Click on CASHFLOW.
- 14)Click on Queries tab to select XQCashflow, XQCashPlan, XQCashPlanC, XQCashPlanR, XQCashPlanRC, XQCashSumC, XQCashSumR, and XQCashSumRC.

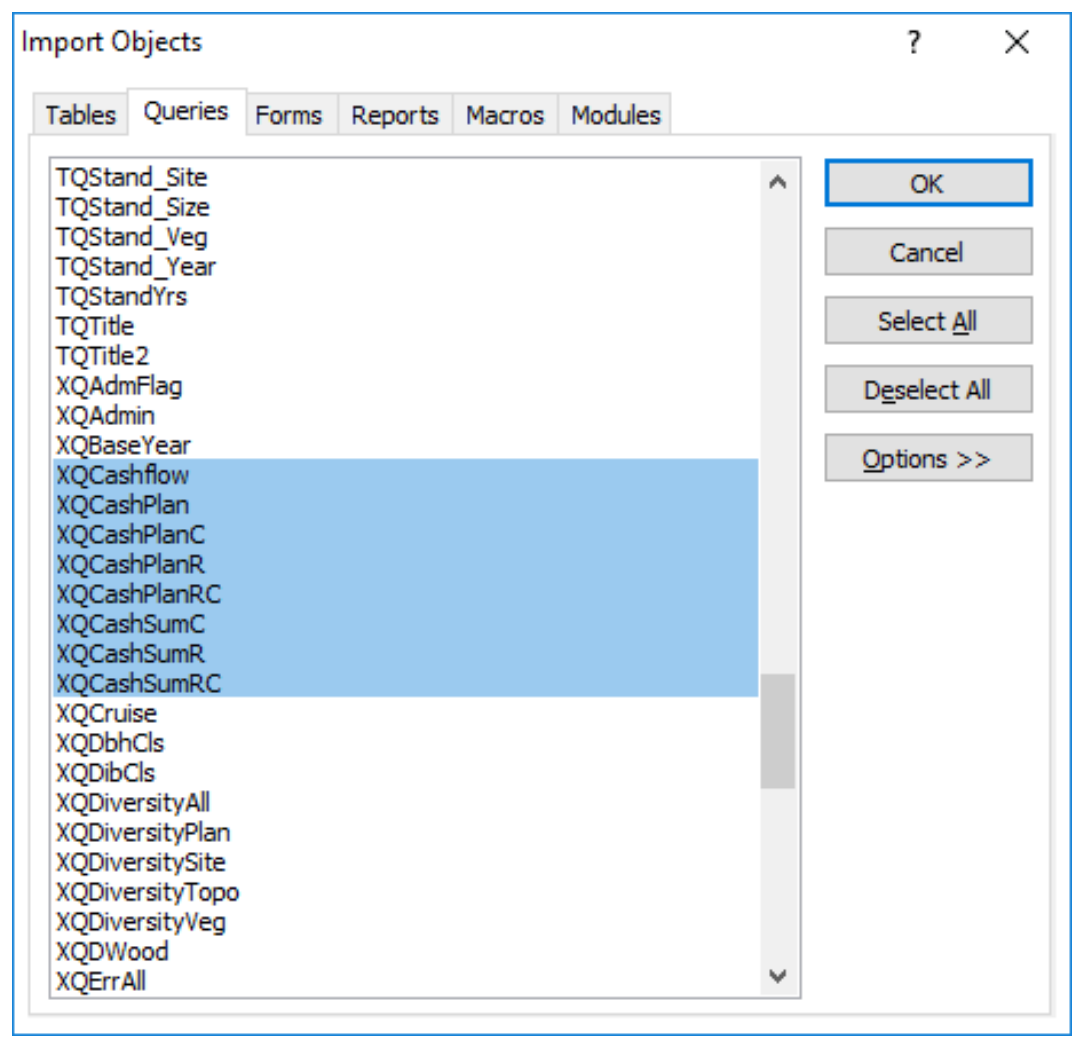

- 15)Click on Reports tab to select TRCashFlow and TRCashPlan.
- 16)Click "OK" to import the table, queries and reports in one step.
- 17) Your database is now ready to use CashFlow Reporting.
- 18)CashFlow Reporting:
	- a. Verify that HARVEST, SPECIES and SORTS background tables are properly populated with current costs, merchandizing and values, respectively.
	- b. If you are not certain of the appropriate cost breakdowns, then use the WFCA-FBRI Silvics Cost Survey 2016 Report as a starting point. However, it is very important that you evolve to your best local assessments of costs and revenues to

fully capture the value of these reports. The Cost Survey Report is available by download from the FBRI website.

- c. Select all Stands to run the FPS Re-merchandize routine. This will populate the CashFlow table for the current reporting year of the inventory.
- d. Go to the Reports tab to click on "TRCashFlow". The Cash Flow Summary Report will appear. Each uniquely defined logging system (e.g., "SKID", "LINE", "HELO", etc.) will be identified along with "HAUL", XMBF" and "YEAR" in a typical inventory database.
- e. Hauling costs are a significant component. These costs have been mostly ignored in previous FPS reports. Populate the "Admin.Haul\_Len" column in miles to invoke this component of cost reporting.
- f. Cost per 1,000 bdft (XMBF) is typically a fixed cost per Mbf to represent scale shack expenses or Yield taxes from a harvest.
- g. Accumulative management costs not associated with a particular Stand are represented by the "YEAR" cost reporting. This includes road maintenance, infrastructure (buildings, etc), staff, vehicles, retirement and health plans, and expected owner profit margins.
- 19)Cash Flow Reporting for Long-term Planning will be presented and discussed in a separate document. These reports include the levels of activity in site preparation, planting and silvicultural expenses associated with each alternative forest management plan, which may be invoked in the FPS Harvest Planning activities and analysis phase of annual FPS forest management.

This release of FPS 7.53 continues the commitment to providing the most robust, repeatable and defensible forest management suite in forestry.

Please follow up with FBRI Technical Support if you have any difficulties in installing these upgrades and/or invoking the CashFlow Reporting additions to FPS.

Best regards,

James & aney

James D. Arney, PhD, President Forest Biometrics Research Institute